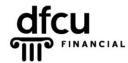

P.O. BOX 6048 DEARBORN, MICHIGAN 48121 PH 888.336.2700 dfcufinancial.com

## Apple Safari – Secure Access Code Settings

DFCU Online uses encryption techniques and authentication procedures to maintain the security of your Online session and protect your accounts from unauthorized access. When our system registers your computer, it installs a secure persistent cookie. Cookies are small text files given to you by web sites. Our cookies do not identify you by name or by account number.

Registering your device/browser is an option to make logging into your account more convenient. However, entering the Secure Access Code each time is more secure.

You control cookie settings and options; therefore, we recommend you properly manage cookies on your computer(s). The settings vary by browser, but you can usually change your cookie settings by going to the browser "Options" or "Settings" menu and finding the "Privacy" settings.

If you or your security programs delete your cookies, you will be prompted for a Secure Access Code. This includes any "cookie manager" ADD-ONs you may have running. Some security programs may delete cookies automatically, we advise you check your software documentation about disabling that feature.

Examples of security programs that may delete cookies:

Privacy & Cleaning Tools: CCleaner, Malwarebytes, Ad-Aware

Antivirus: McAfee, Norton, Symantec, AVG, Trend Micro, Vipre, Kaspersky

In addition to third-party software, separate firewall software settings may override the browser defaults even after you set them. You may need to make changes in cookie retention and site allowances through that respective software.

Below are instructions for **Apple Safari 10.15**. If your browser version is different, please refer to your browser's help option for information regarding cookie settings.

## Take the following steps to keep cookies:

- Navigate to <u>www.dfcufinancial.com</u> and click the DFCU Online button.
- Click on Safari, and then select Preferences from the menu.
- On the Privacy tab in the "Cookies and website data" section, select the "Allow from websites I visit" or "Always allow" radial button. Close the Preferences window.

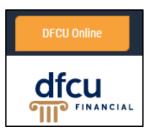

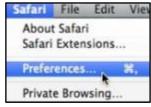

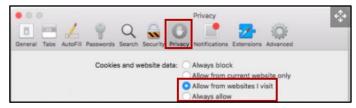

## Mozilla Firefox – Secure Access Code Troubleshooting, continued

- 4. Refresh the page.
- 5. Click Return to home.

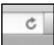

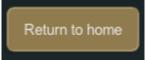